## SSL-VPN 接続手順について (iOS)

- 1. App Store より F5 Access アプリをインストールしてください。 ※アプリの通知を許可してください。
- 2. F5 Access を起動し、接続先名 (任意)及びサーバ (sslvpn.aichi-u.ac.jp) を登録してください。

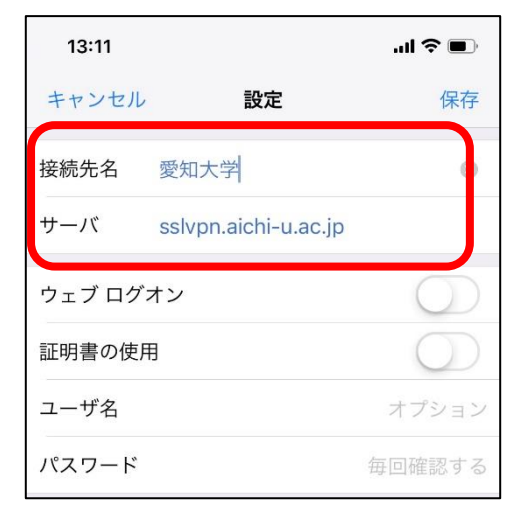

3. F5 Access で接続してください。(ユーザ ID とパスワードを入力してください。)

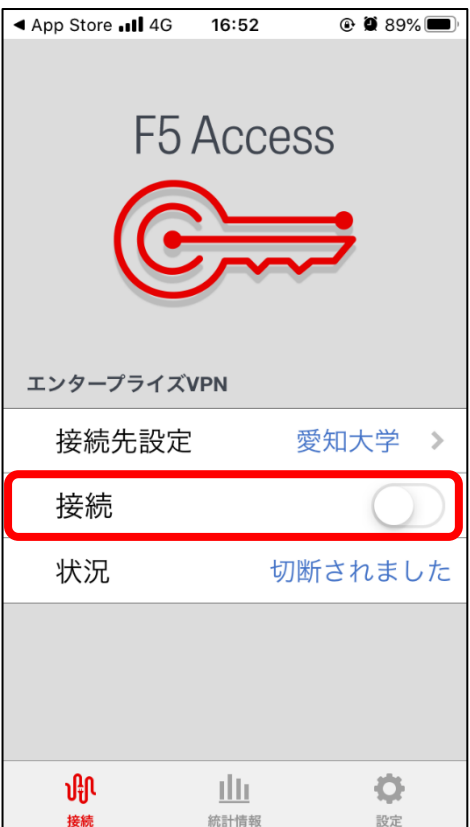

4. ブラウザで愛知大学図書館にアクセスし、データベースをご利用ください。 ※利用後は必ず切断してください。